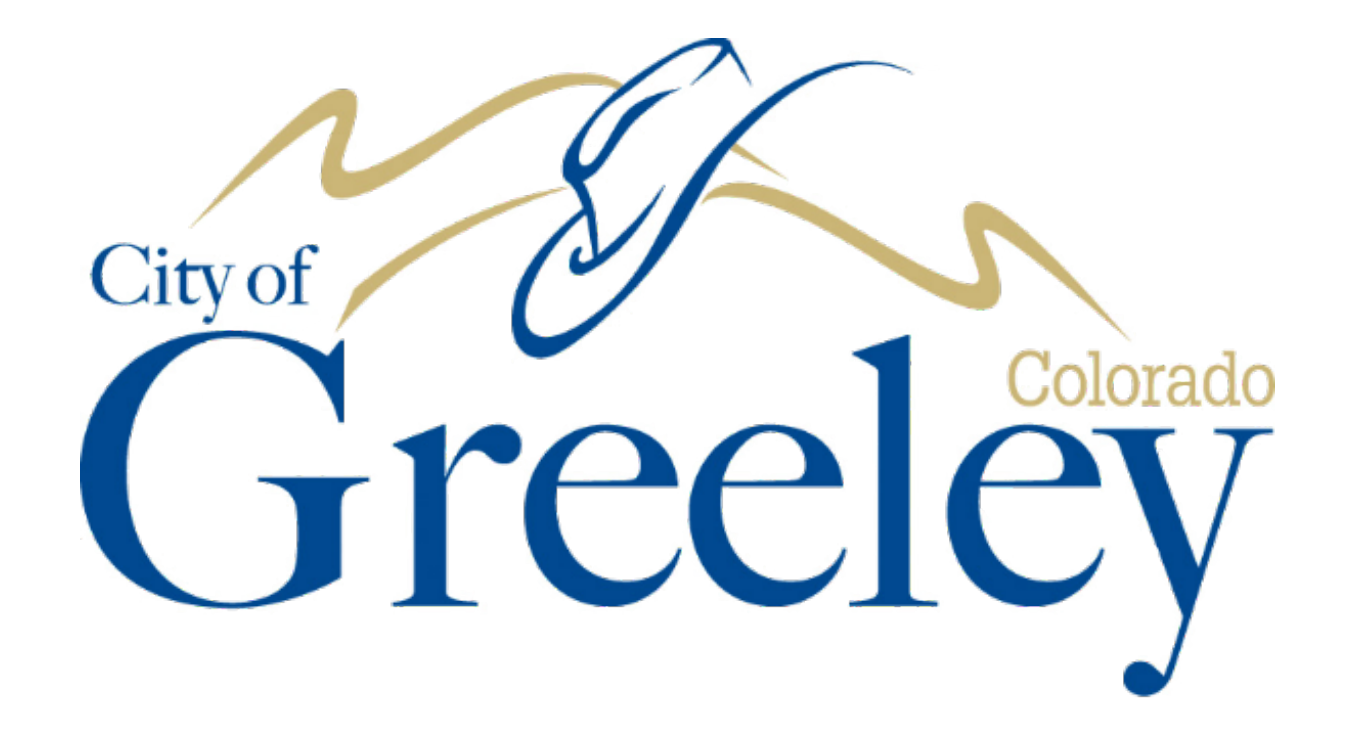

# Public Works Online Permit Help Guide

**Created 03/2019** 

## Contents

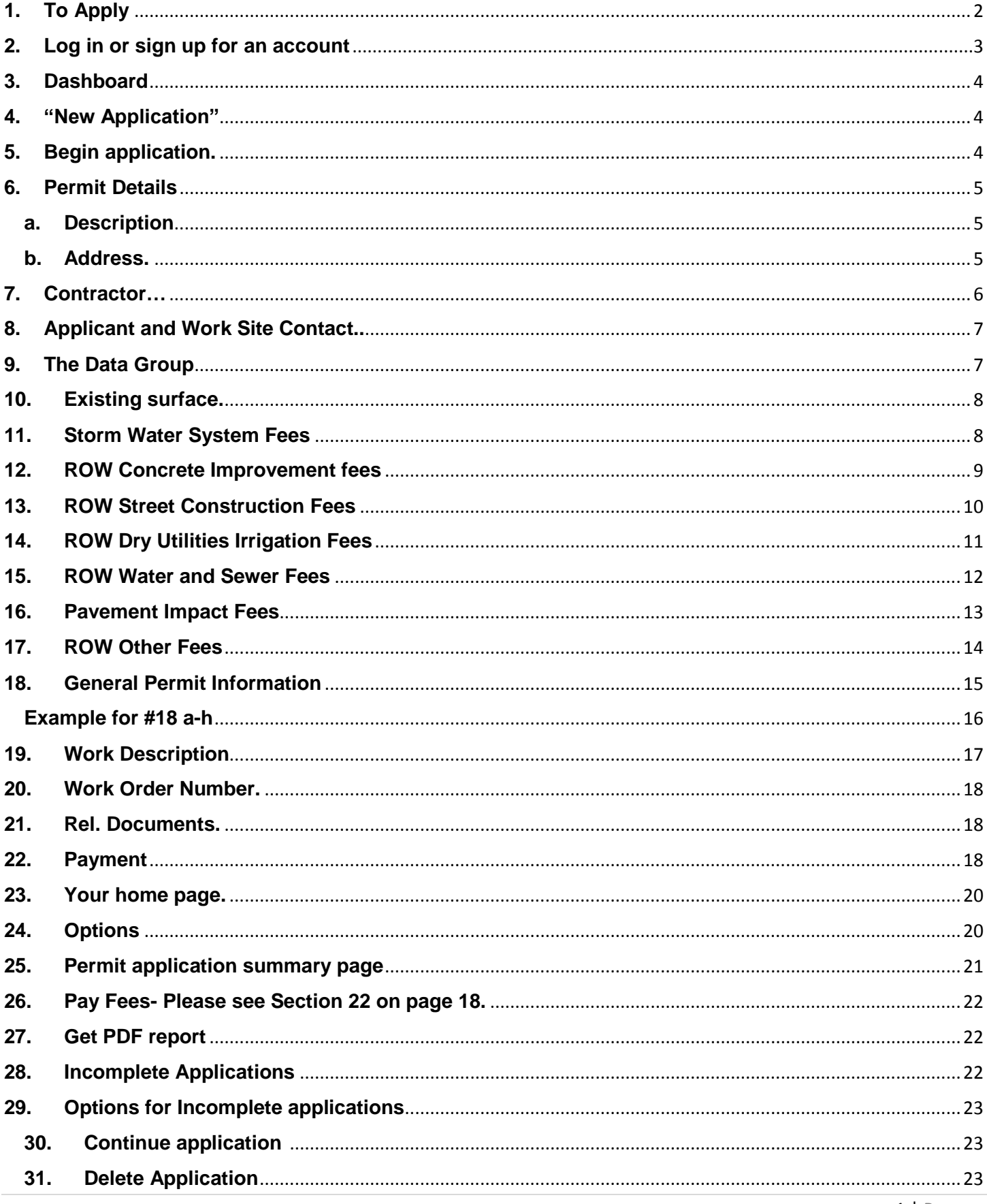

<span id="page-2-0"></span>**1. To apply for a Right of Way/Easement Permit for construction in the City of Greeley's Right of Way and/or Easements go to: (URL)**

**Recommended internet browsers is Google Chrome and Mozilla Firefox.**

**This is the same application process as the permit below:**

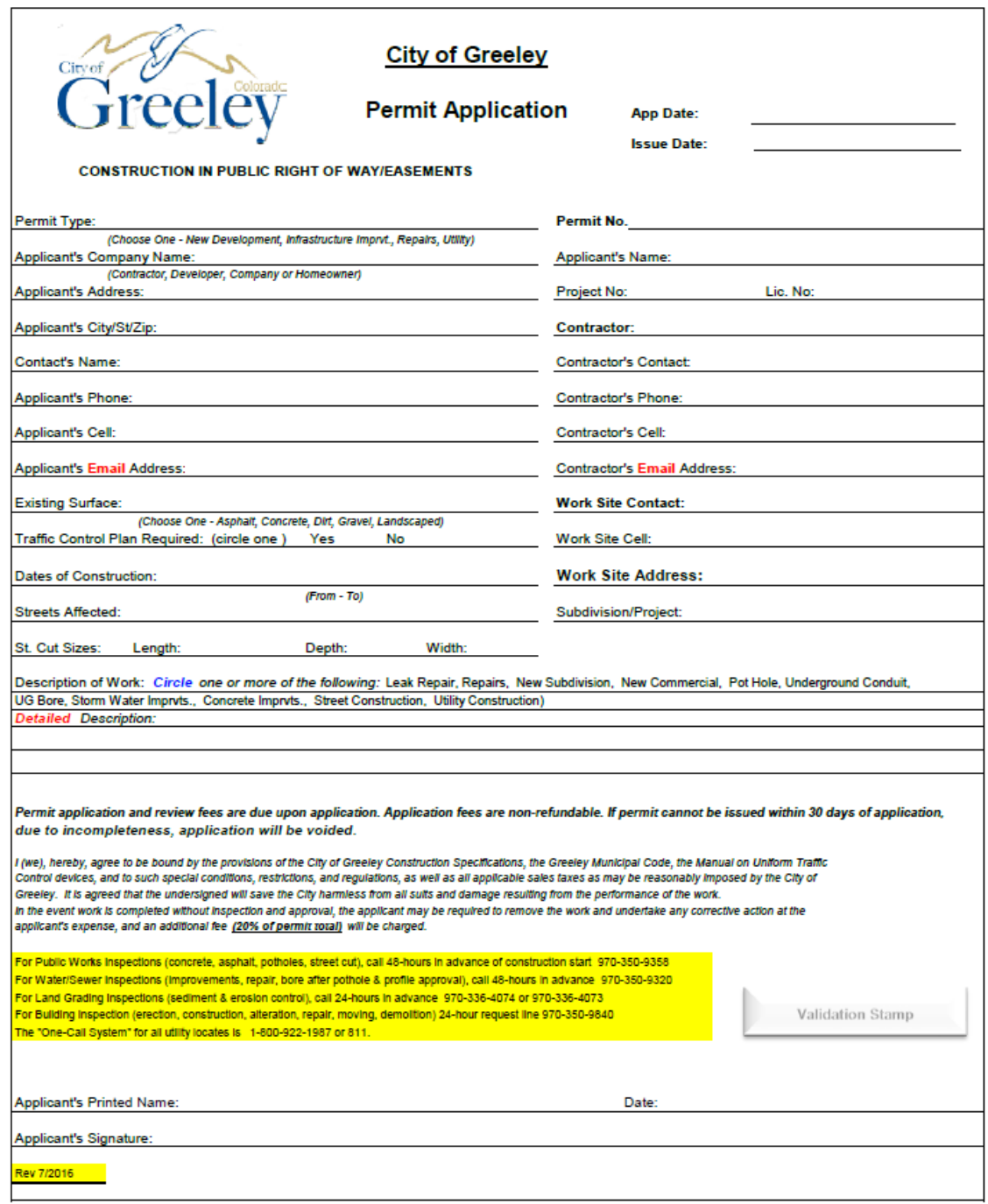

<span id="page-3-0"></span>**2. Log in or sign up for an account. When registering a new account it will send a confirmation email. The link in the email will expire in 2 days.**

**Password must meet the following criteria and is case sensitive:**

# *Must contain 8 characters- an Uppercase letter, Lowercase letter, and a number.*

**Password cannot match email, first name or last name.** 

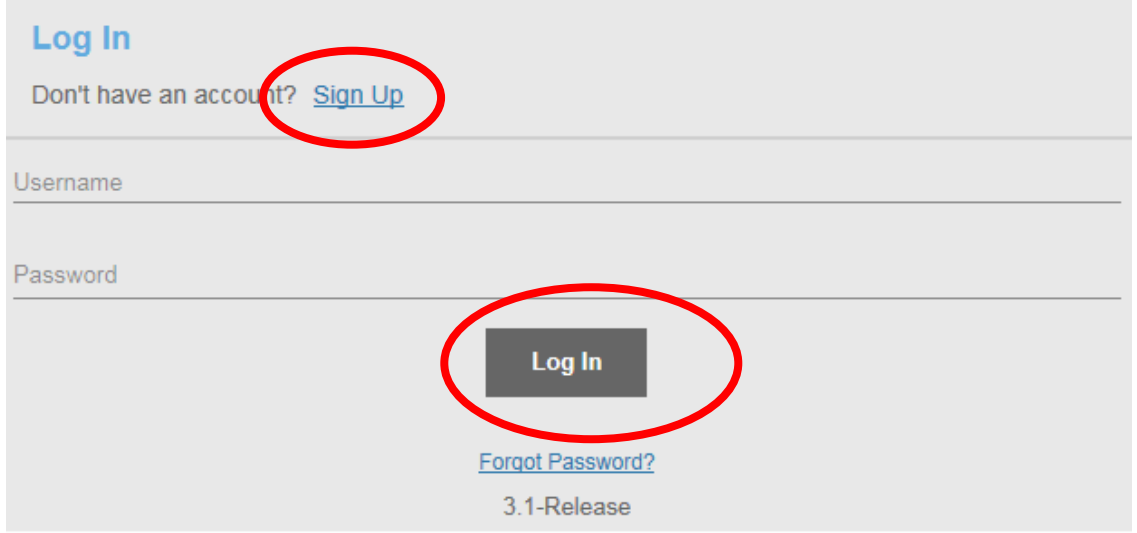

### **Apply for a login**

# All fields are required **CREDENTIALS: CONTACT INFORMATION: First Name Email Address** Last Name Address Password City State  $\div$  Zip Confirm Password Register **Cancel**

<span id="page-4-0"></span>**3. This is your dashboard, you can access help documentation as well as start a new application, review incomplete, and submitted applications. This is the screen you will see when you first log in.**

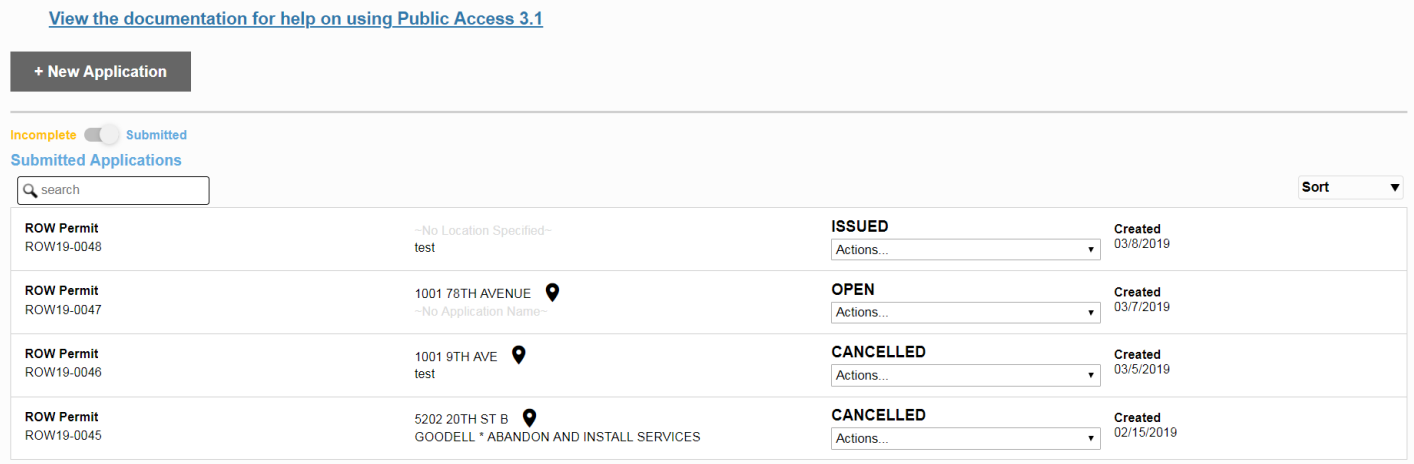

#### <span id="page-4-1"></span>**4. To start an application click "New Application"**

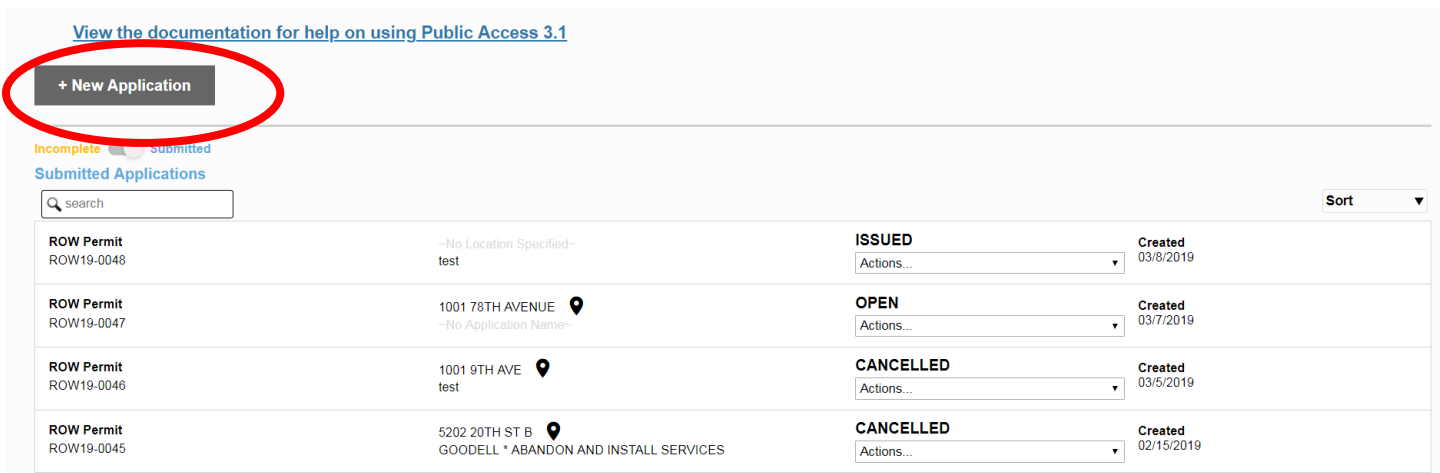

#### <span id="page-4-2"></span>**5. Select ROW permit and click begin application.**

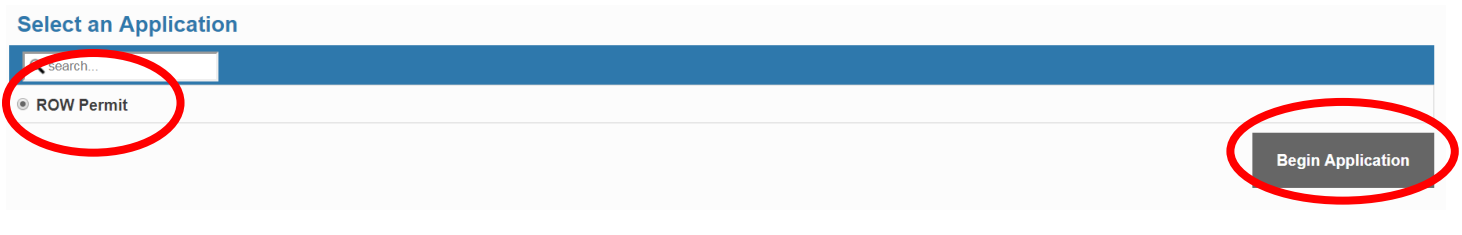

- <span id="page-5-1"></span><span id="page-5-0"></span>**6. Fill in permit details**
	- **a. Description: Please use the following standard "CONTRACTOR/APPLICANT \* BRIEF DESCRIPTION OF WORK"**

**For example: "ATMOS \* REPAIR GAS MAIN" OR "COG STREETS \* REPAIR/REPLACE INLET"**

<span id="page-5-2"></span>**b. Address: Addresses can be entered in as a valid Greeley address or a cross section of streets. This is your Work Site Address.** 

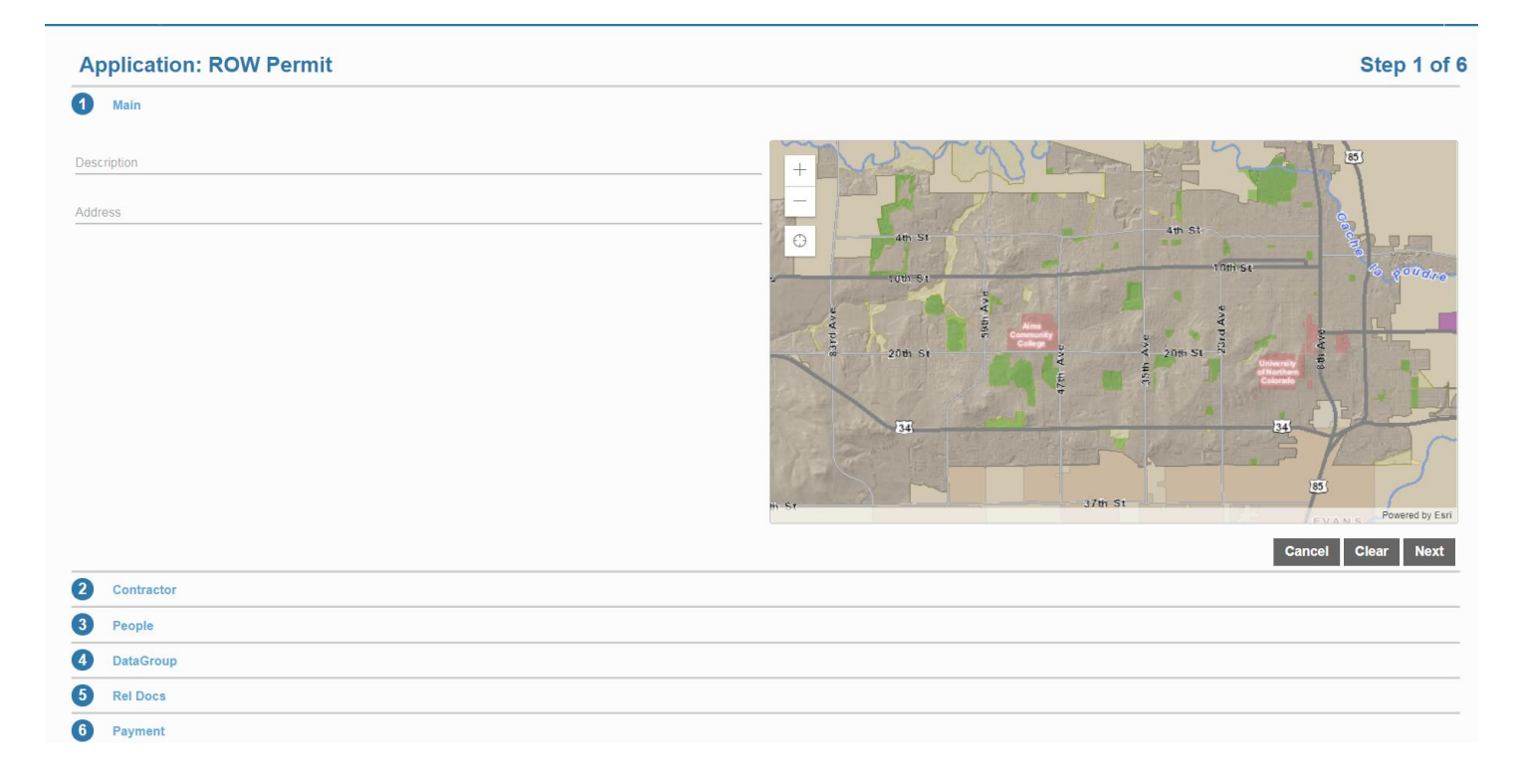

**For example: "1001 9th Ave" or "10th St & 9th Ave". The system will give suggestions on local addresses.**

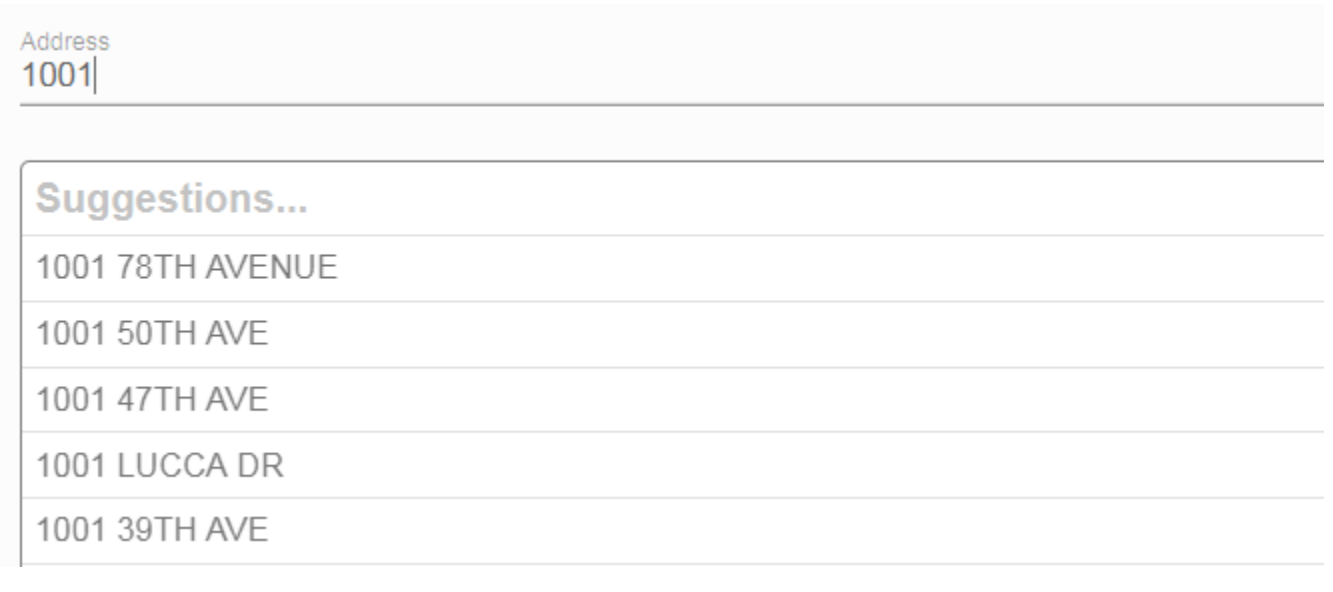

<span id="page-6-0"></span>**7. Contractor selection. Select Contractor(s)…**

**Find the correct contractor- only contractors that have a valid Right of Way Contractor's license will appear.** 

**If your contractor does not appear please conta[ct PublicWorksPermits@greeleygov.com](mailto:PublicWorksPermits@greeleygov.com) with the contractor information.**

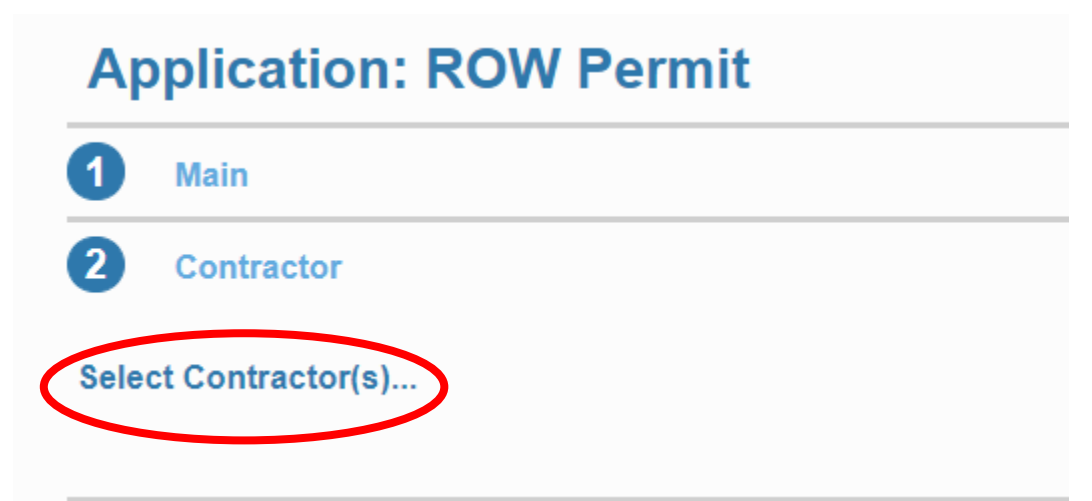

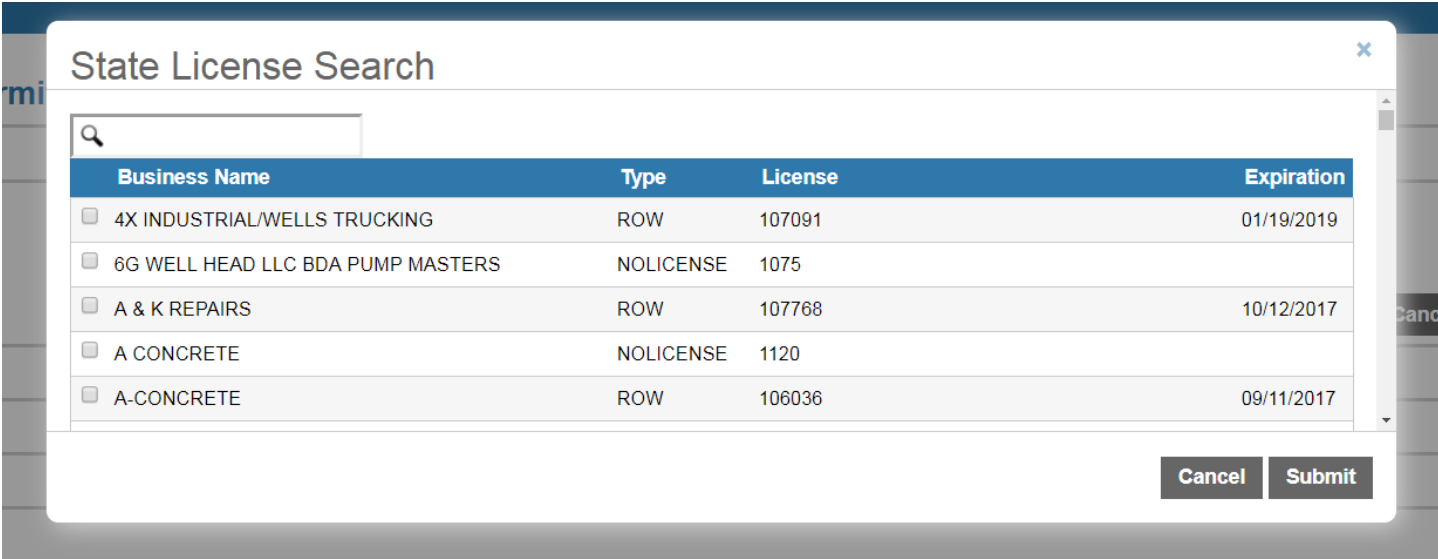

<span id="page-7-0"></span>**8. Applicant and Work Site Contact. The "Use My Info" button will pull the information from your registration to auto fill in information in either of these sections. Please provide all possible information.**

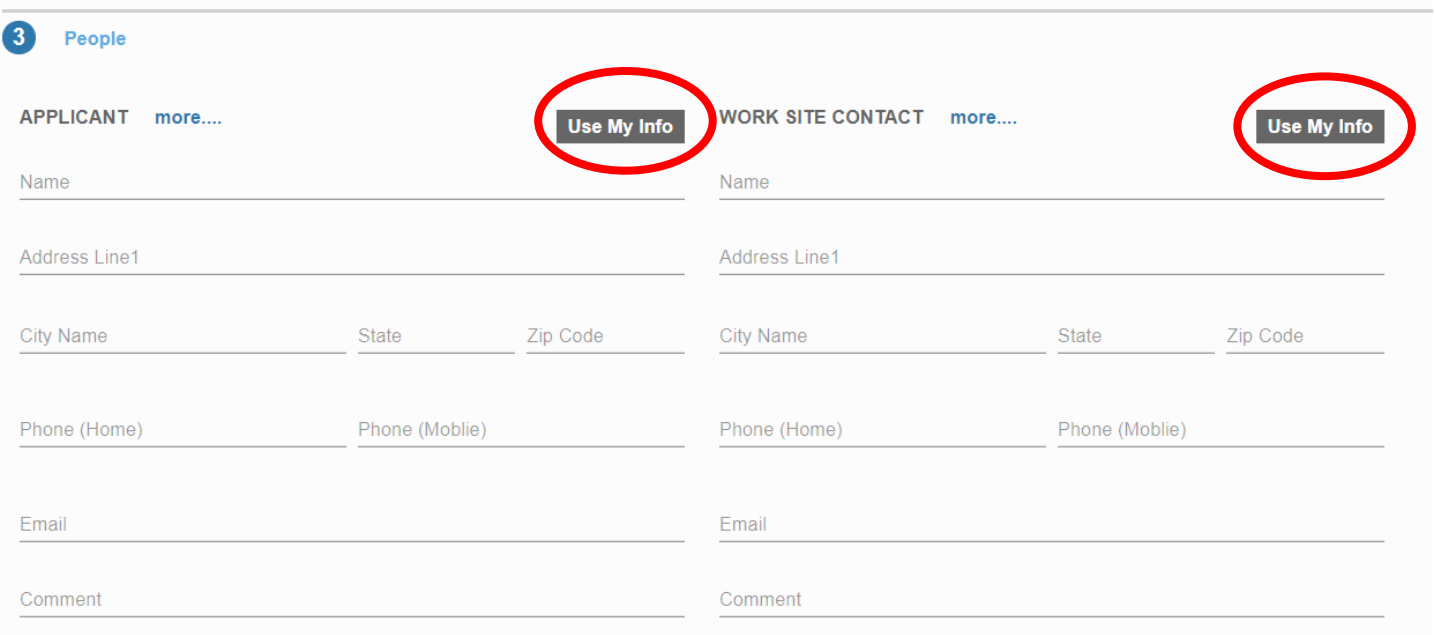

<span id="page-7-1"></span>**9. The data group is the information pertaining to the specific project. To open and close each section click the arrow in the top right corner.**

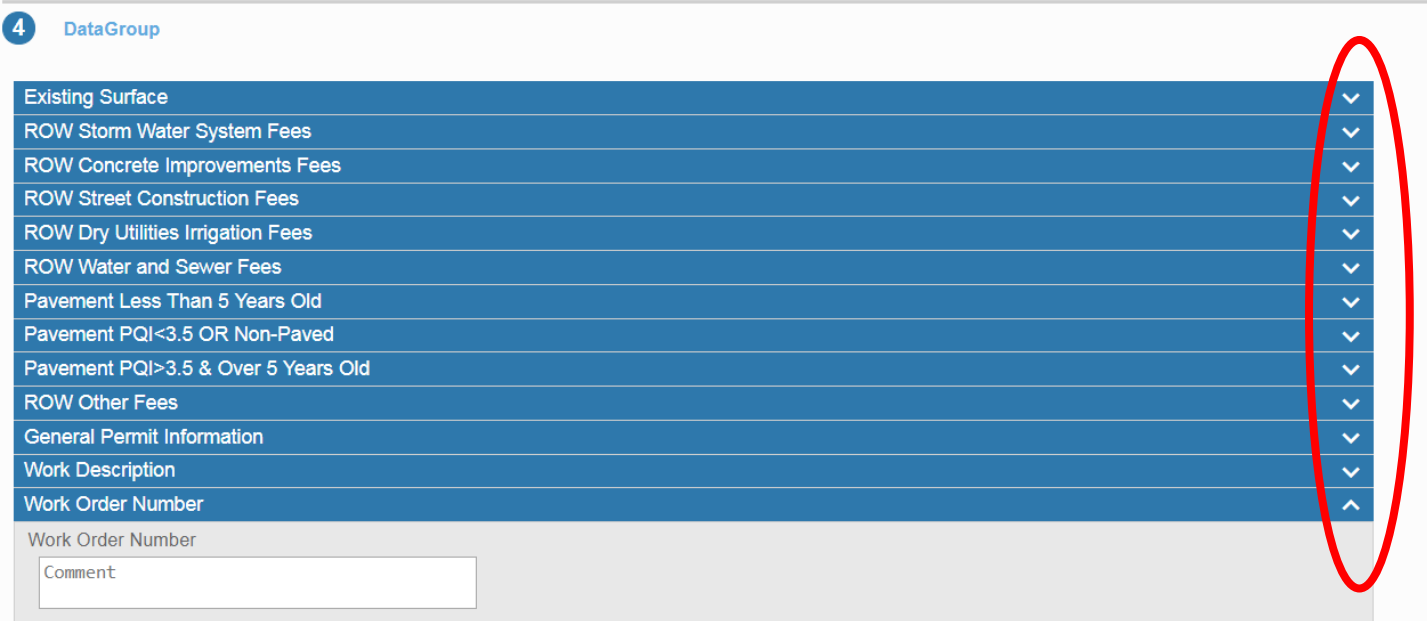

<span id="page-8-0"></span>**10. Existing surface- please select the existing surface(s) at your project location.**

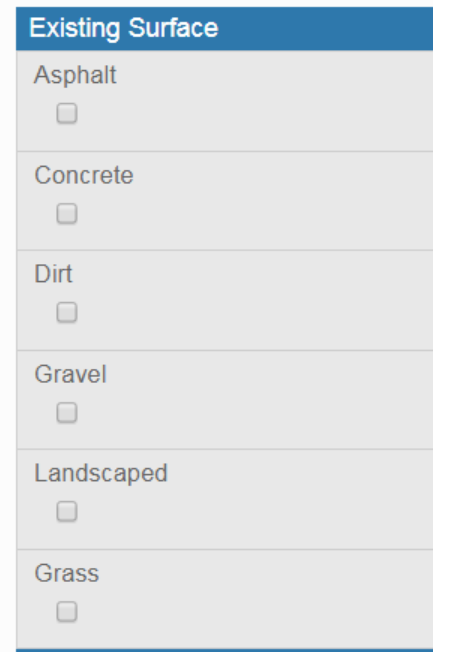

<span id="page-8-1"></span>**11. Storm Water System Fees- review each section and enter in quantities used for construction as necessary. If '0' it can be left blank. Quantities will be used to calculate fees by the program.** 

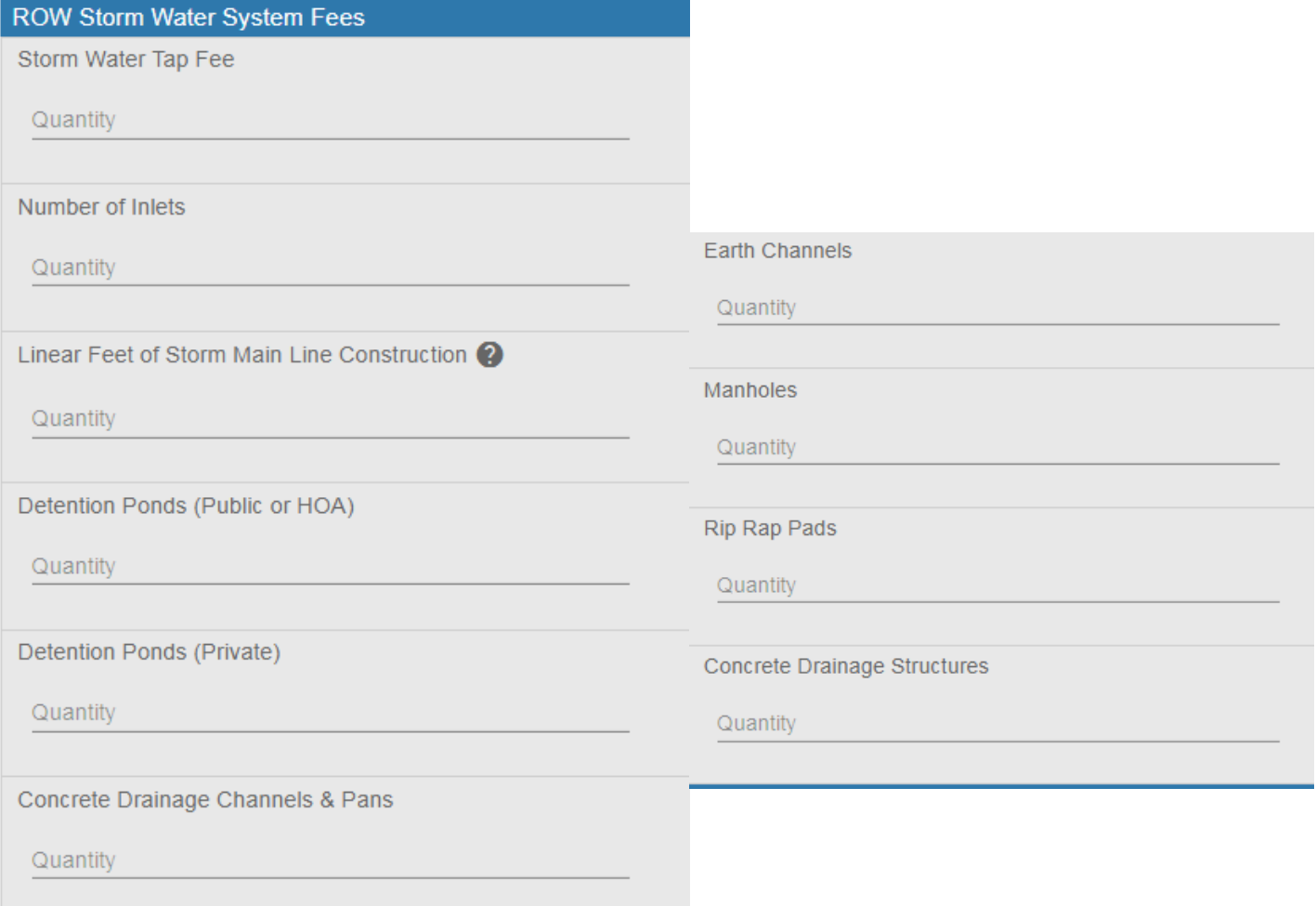

<span id="page-9-0"></span>**12. ROW Concrete Improvement fees- review each section and enter in quantities used for construction as necessary. If '0' it can be left blank. Quantities will be used to calculate fees by the program.** 

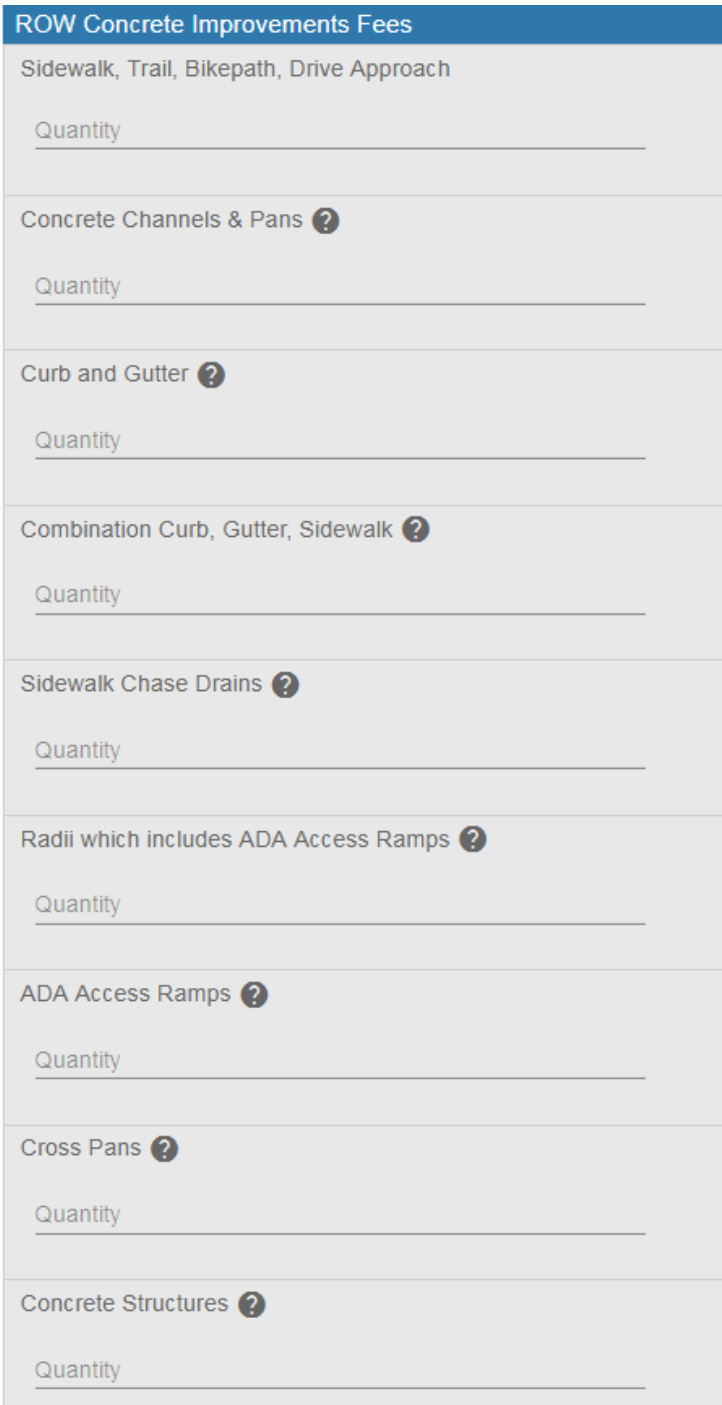

<span id="page-10-0"></span>**13. ROW Street Construction Fees- review each section and enter in quantities used for construction as necessary. If '0' it can be left blank. Quantities will be used to calculate fees by the program.** 

**Any street cuts on public streets will be charged a "Street Cut-Patch Inspection" fee.**

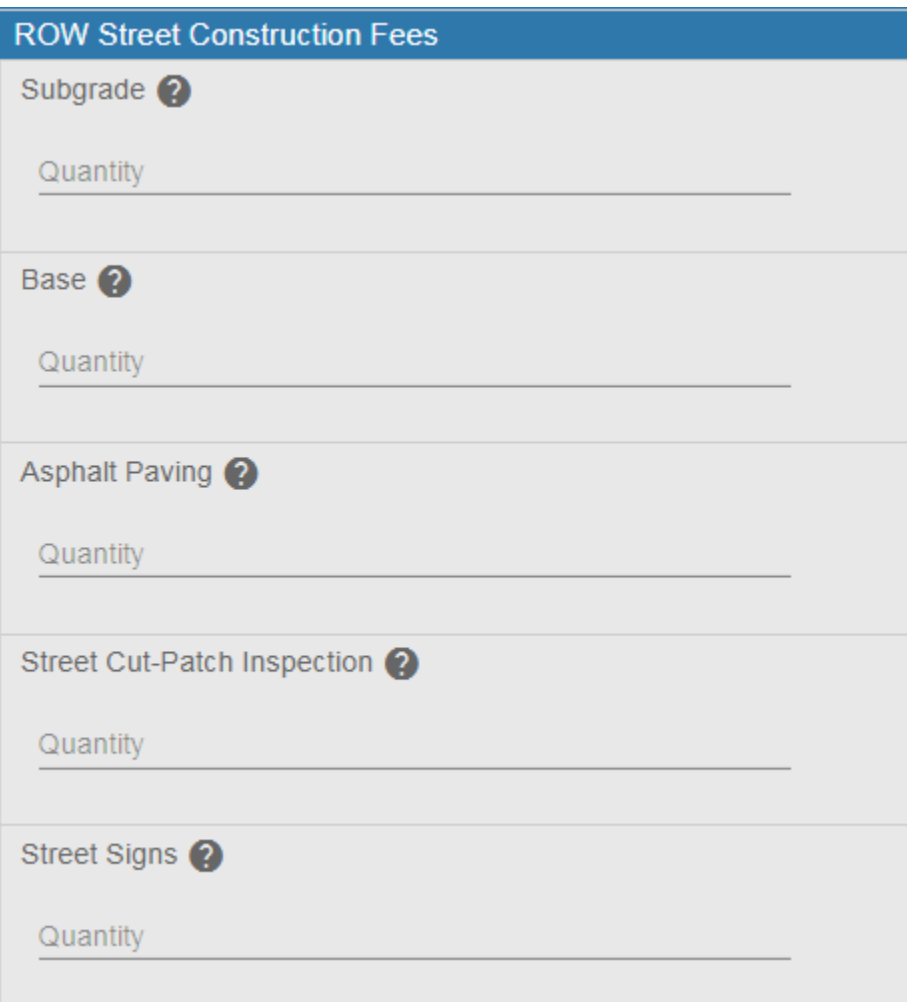

<span id="page-11-0"></span>**14. ROW Dry Utilities Irrigation Fees- review each section and enter in quantities used for construction as necessary. If '0' it can be left blank. Quantities will be used to calculate fees by the program.** 

**All potholes in the Right of Way whether they are in the Street or Landscaping needs to be listed in the Test Holes/ Potholes section.**

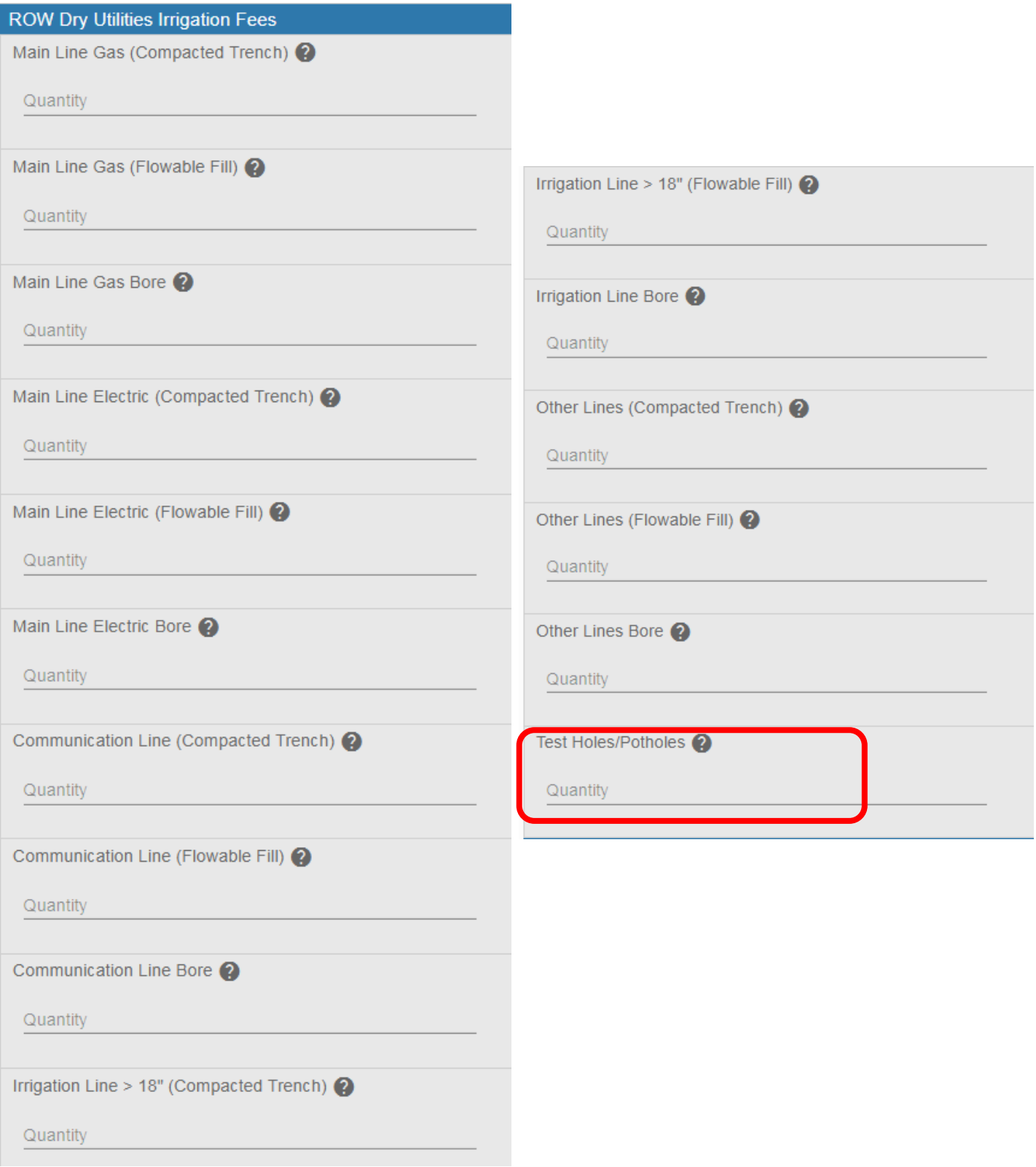

<span id="page-12-0"></span>**15. ROW Water and Sewer Fees- review each section and enter in quantities used for construction as necessary. If '0' it can be left blank. Quantities will be used to calculate fees by the program.** 

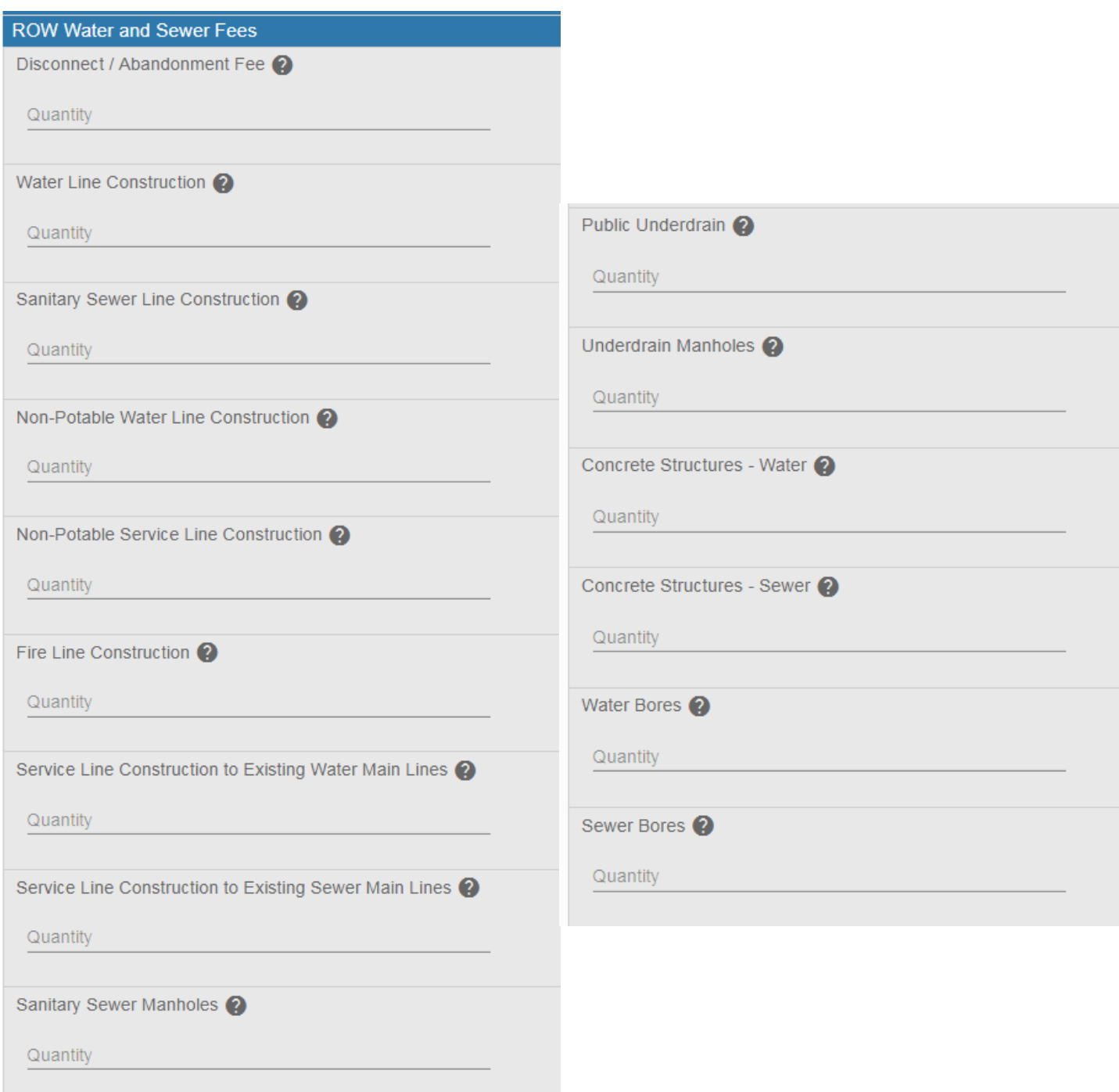

<span id="page-13-0"></span>**16. Pavement Impact Fees- Pavement Less than 5 years old; Pavement PQI <3.5 or Non-paved; Pavement PQI >3.5 & Over 5 Years old- review each section and enter in quantities used for construction as necessary. If '0' it can be left blank. Quantities will be used to calculate fees by the program. Any test holes/potholes and street cuts that are in the street/alleyways will be listed in this section. If unsure about the PQI in the construction area enter information in >3.5 & Over 5 years old- if it is different Public Works will adjust during processing.**

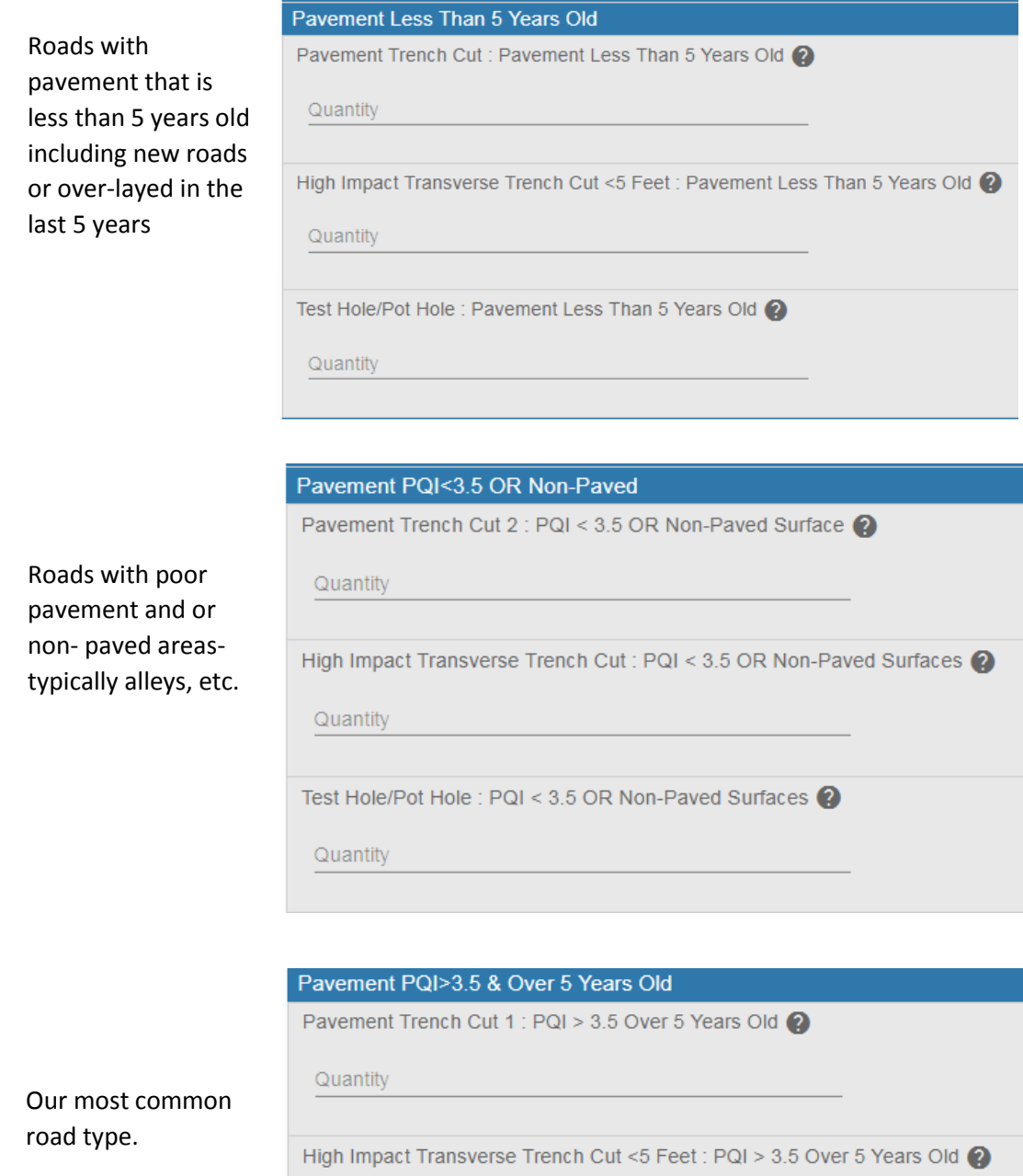

Quantity

Test Hole/Pot Hole : PQI > 3.5 Over 5 Years Old  $\bigotimes$ 

Quantity

<span id="page-14-0"></span>**17. ROW Other Fees- review each section and enter in quantities used for construction as necessary. If '0' it can be left blank. Quantities will be used to calculate fees by the program.** 

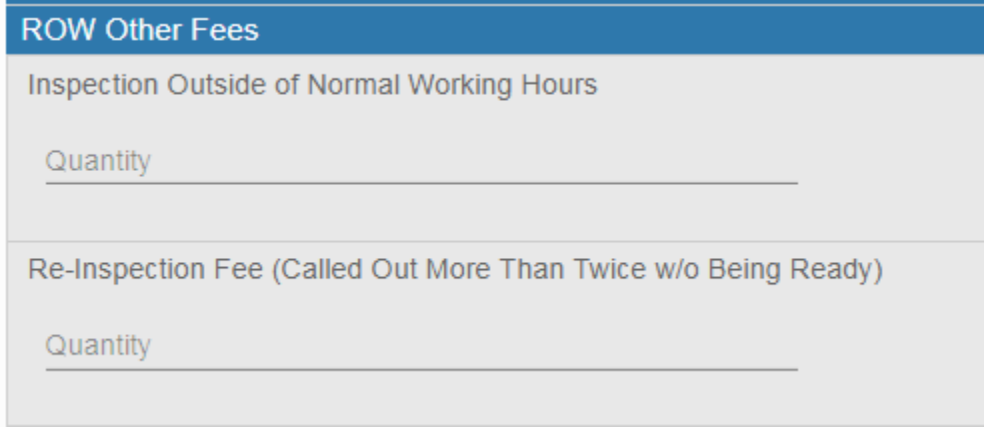

- <span id="page-15-0"></span>**18. General Permit Information- review each section and enter in quantities used for construction as necessary. If '0' it can be left blank. Quantities will be used to calculate fees by the program. (Screenshot of General Permit Information is located on next page)** 
	- **a. Permit type: Please select the best matching type for the work to be completed.**

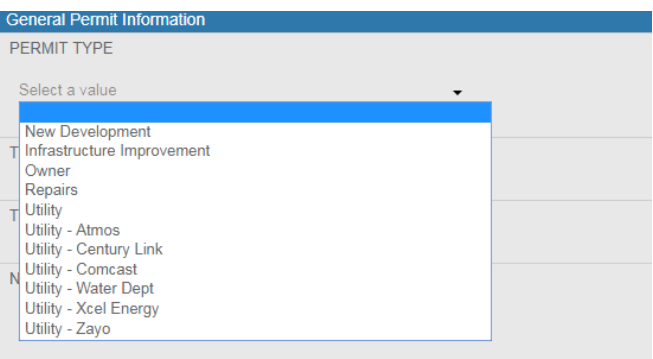

- **b. Traffic control Plan required? Are you impacting any type of traffic- pedestrian(sidewalk) or vehicles (roadway)?**
- **c. Traffic control plan submitted? Traffic control plan and review form submitted through related documents?**
- **d. Number of traffic control plans submitted- fill in how many MHTs/traffic controls are being submitted for this project.**
- **e. Construction start date and finish date- please enter the proposed start and finish dates. (Dates may need to be changed if application process has not been completed prior to these dates).**
- **f. Date extended from and to- office use only. Streets affected- please enter in any streets that will be affected by construction.**
- **g. Detailed description- please give a detailed description of the work that will be completed in the Right of Way.**
- **h. Street cut length/depth/width- please note that street cut sizes. If multiple street cuts please separate each cut with a ';' for multiple sizes. If all the same size, please note the number of cuts.**

**For example:**

**2 cuts- one 5'x5'; second 6'x6' 2 cuts- each 5'x5'**Comment

S

S

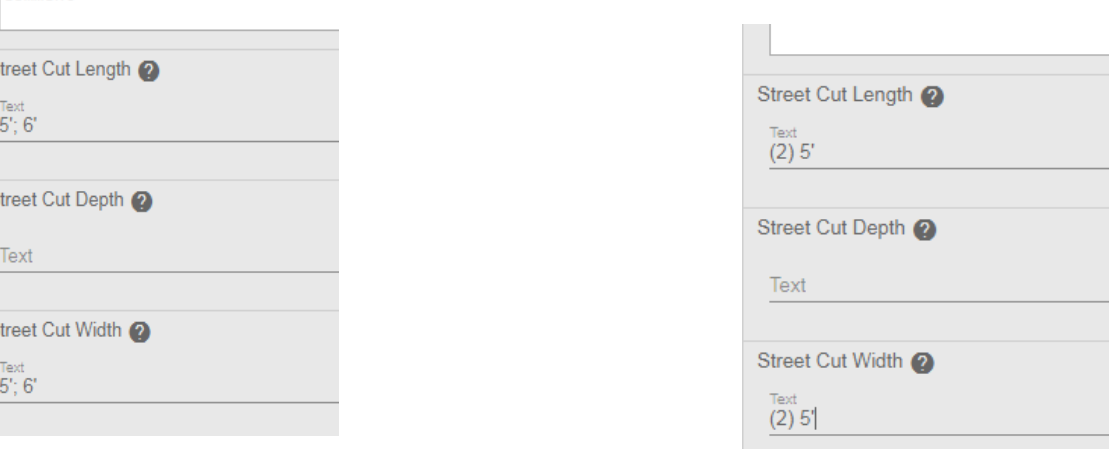

#### <span id="page-16-0"></span>**Example for #14 a-h**

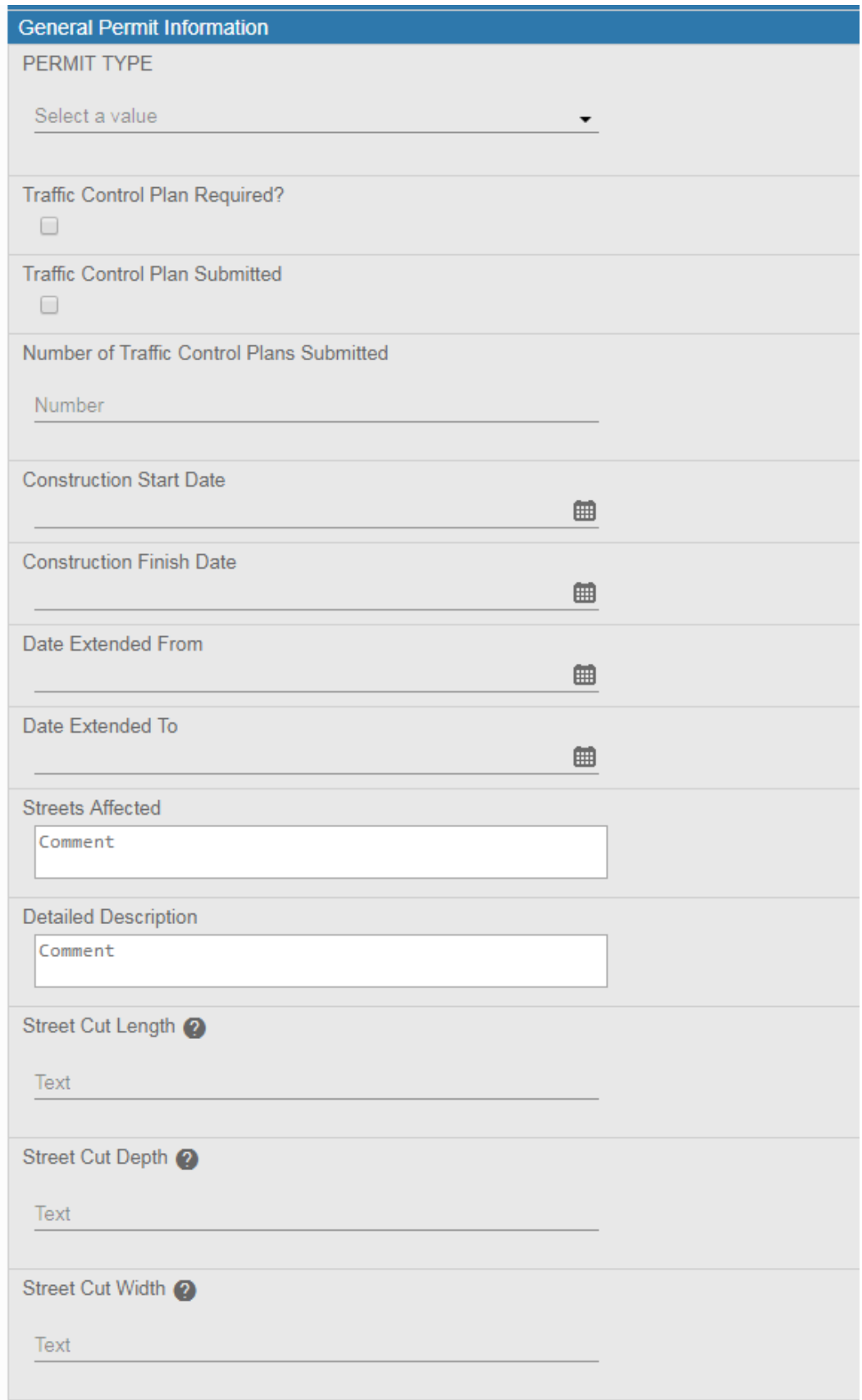

<span id="page-17-0"></span>**19. Work Description- please select the type(s) of work that will apply to this permit.**

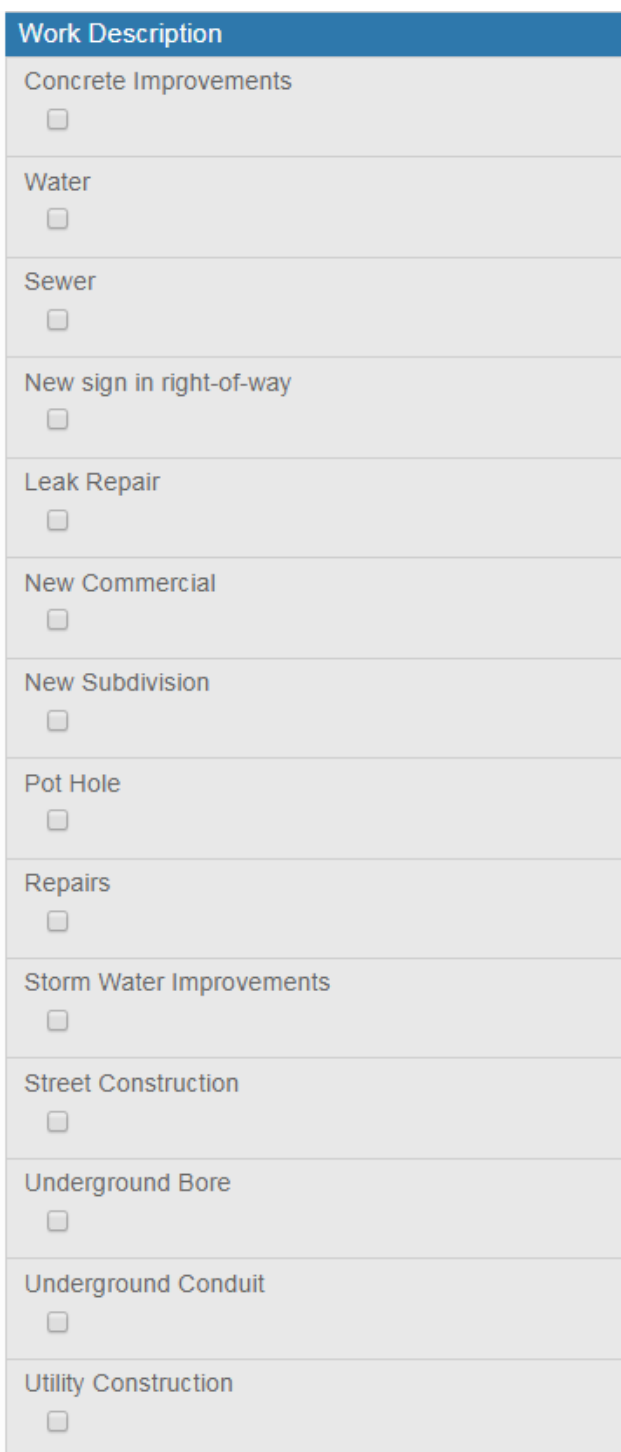

<span id="page-18-0"></span>**20. Work Order Number- this is your company's work order number that you would like the permit to be referenced to. This number will not be provided by the City of Greeley.**

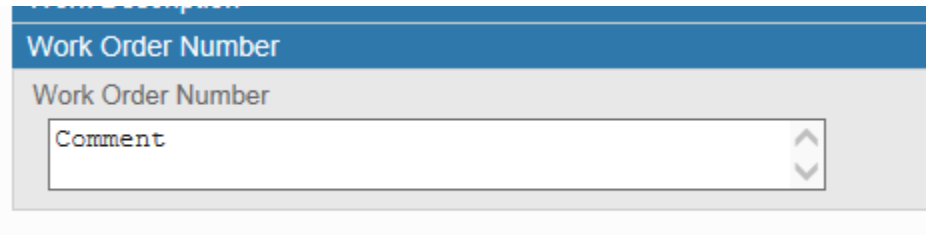

<span id="page-18-1"></span>**21. Rel. Documents- Please upload site plan, traffic control review form, traffic control plan and any documents that you deem necessary for your permit.**

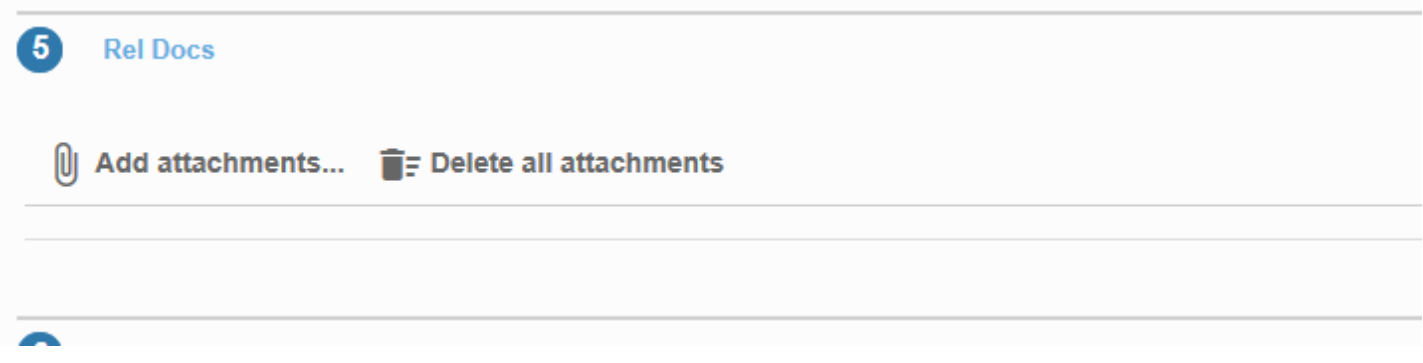

<span id="page-18-2"></span>**22. Payment- This is a preliminary break down of your fees (which are based off the quantities entered in the data group of application) including ROW permit application fee and traffic control review fee. The application fee and review fee \$65.00 will be due at the time of application. Remaining fees may change with review of the application. Once a payment is made please see section #?**

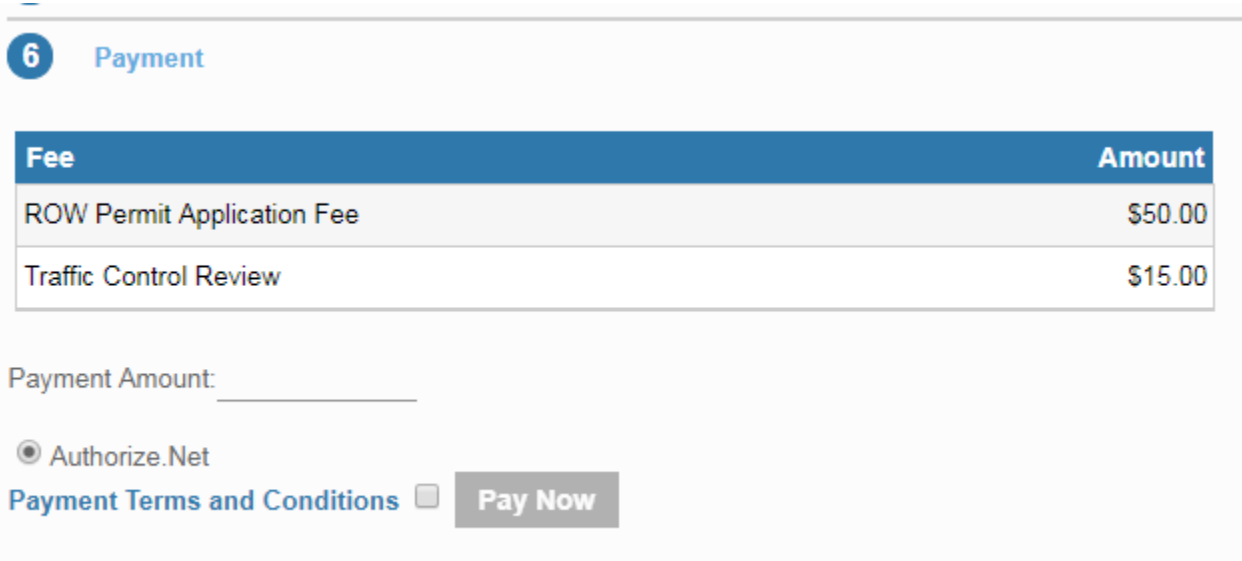

- **a. Enter the payment amount you would like to pay at Payment Amount (a).**
- **b. Read and accept "Payment Terms and Conditions" (b).**
- **c. Select Pay Now (c ).**
- **d. Enter your payment information and select pay.**

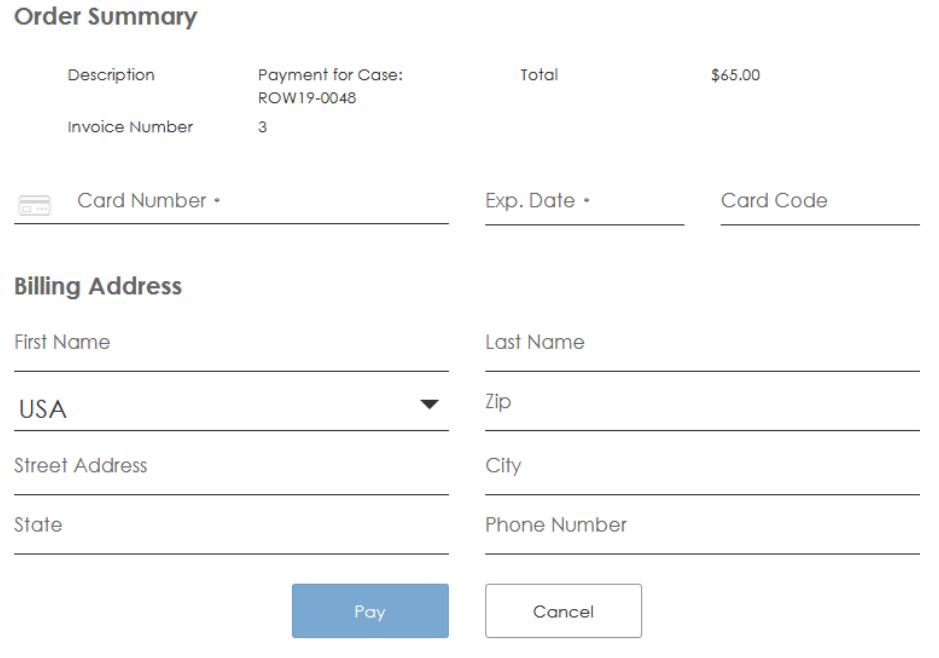

**e. Your receipt will load on the screen. When you are completed reviewing your receipt select "Continue" and it will submit your permit and take you to the permit summary page.**

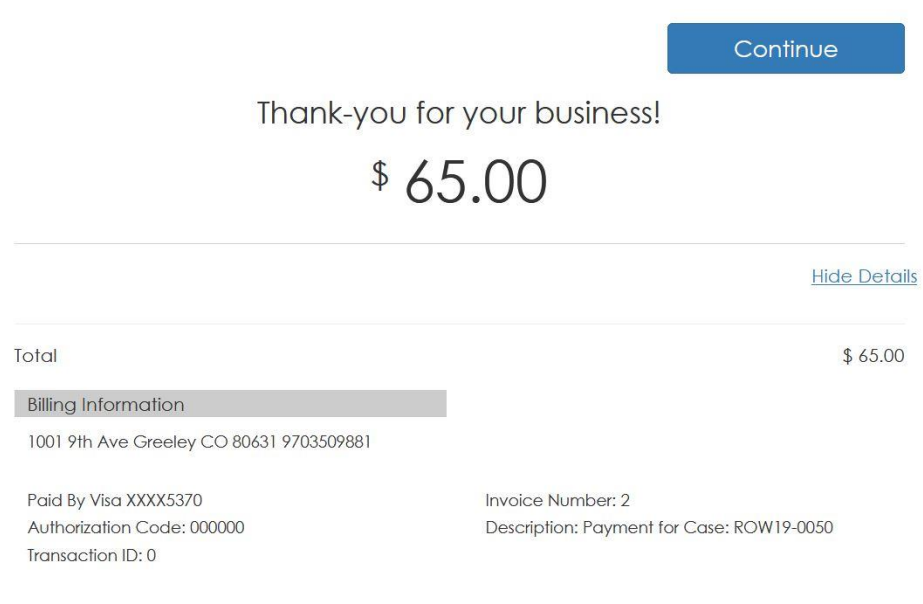

<span id="page-20-0"></span>**23. Your home page- This will show your submitted applications and incomplete applications. The map shows the locations of those applications.** 

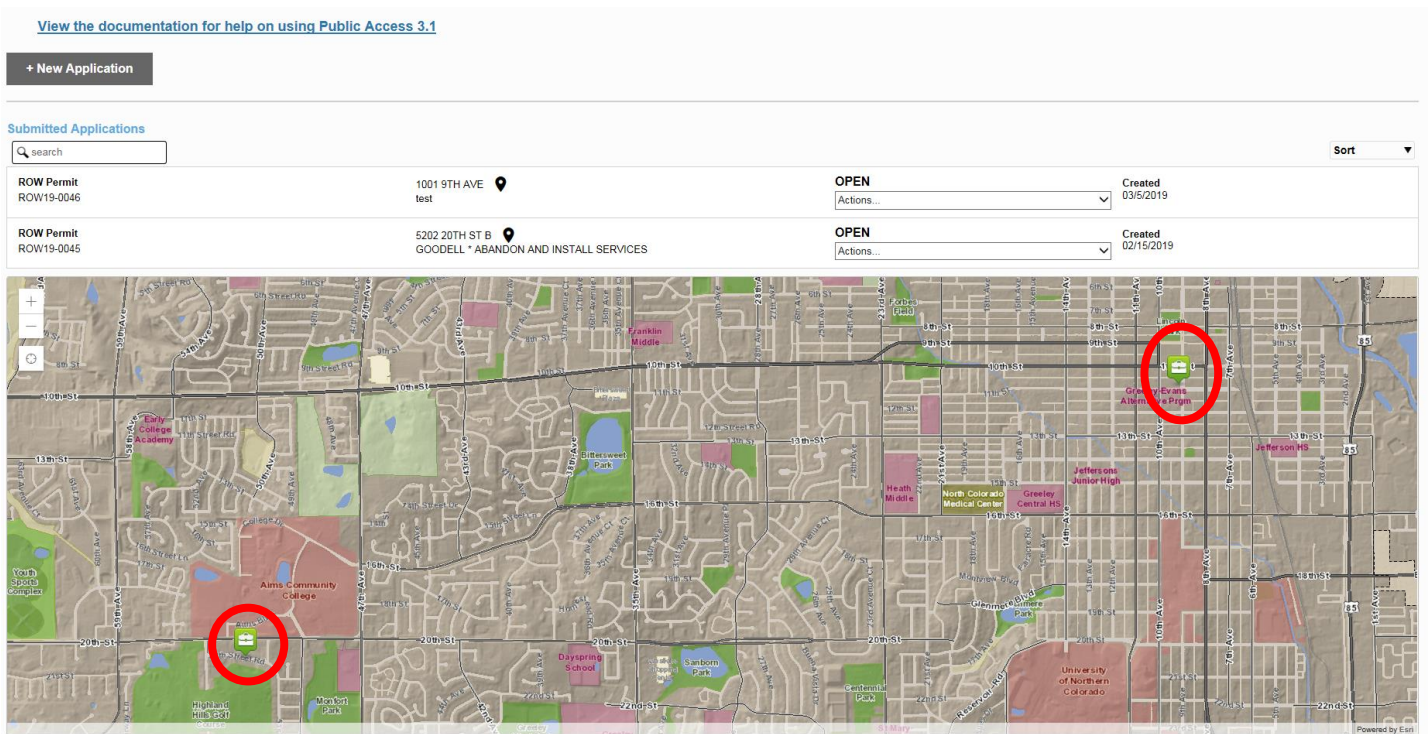

<span id="page-20-1"></span>**24. Options available from permit summary page and user home page on submitted permits.**

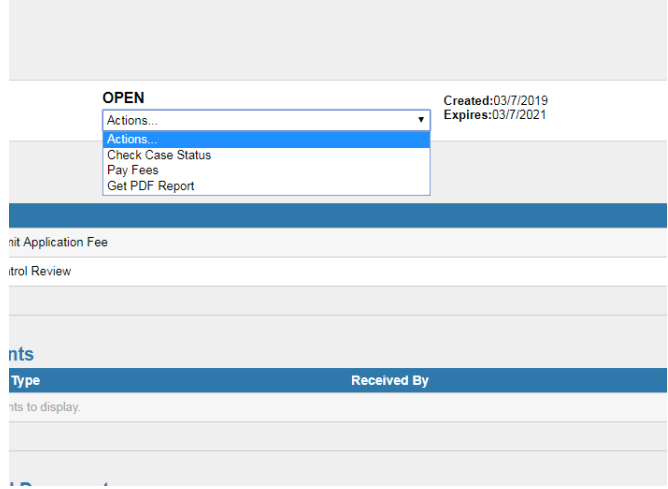

<span id="page-21-0"></span>**25. Permit application summary page- When you need to review the information regarding to specific permits select the Actions drop down menu on the permit you are interested in and select "Check Case Status"**

> **This screen will show any data entered, by the city or applicant, for this specific permit as well as any documents uploaded.**

**Once the applicant has submitted the permit changes cannot be made through the Public Portal- if changes are needed please email them to** 

**[PublicWorksPermits@greeleygov.com](mailto:PublicWorksPermits@greeleygov.com) reference to your ROW Permit Number.**

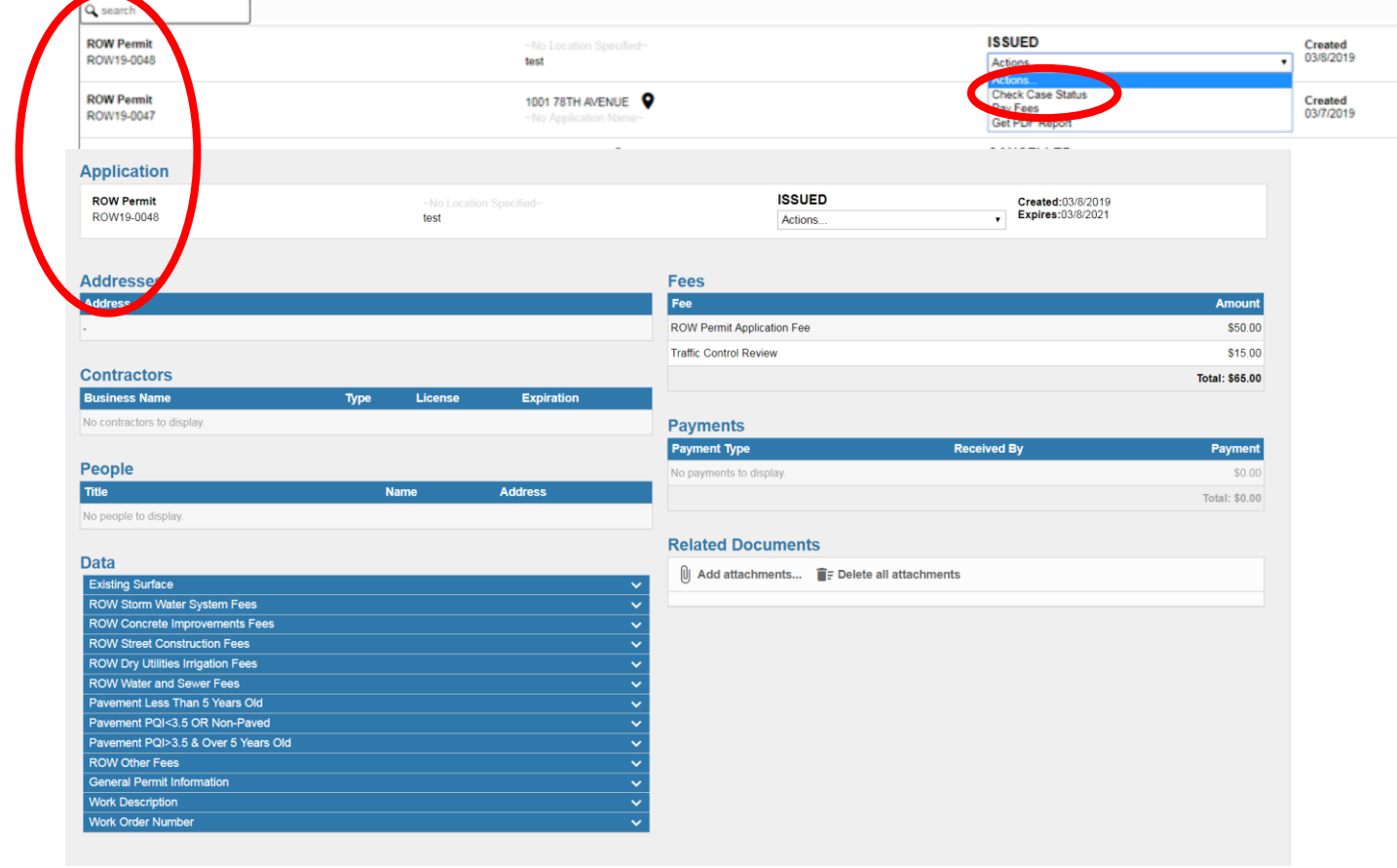

<span id="page-22-0"></span>**26. Pay Fees- will allow you to pay your permit fees using Credit or Debit Cards through Authorize.Net. See Sections 22-27 on pages 18-19.**

- <span id="page-22-1"></span>**27. Get PDF report- will pull up copy of permit and copy of permit fees. Will be digitally signed if issued- will not have digital signature if not issued. You will receive an email when your permit is ready and if there is a balance due.**
- <span id="page-22-2"></span>**28. Permits that have not been submitted are considered "Incomplete" will not have a full ROW19 xxxx number issued but will be shown on the dashboard with just a 4 digit number as shown below.**

**Note: this switch will only show when there is an incomplete permit. If there is not an incomplete permit it will only show "Submitted Applications"**

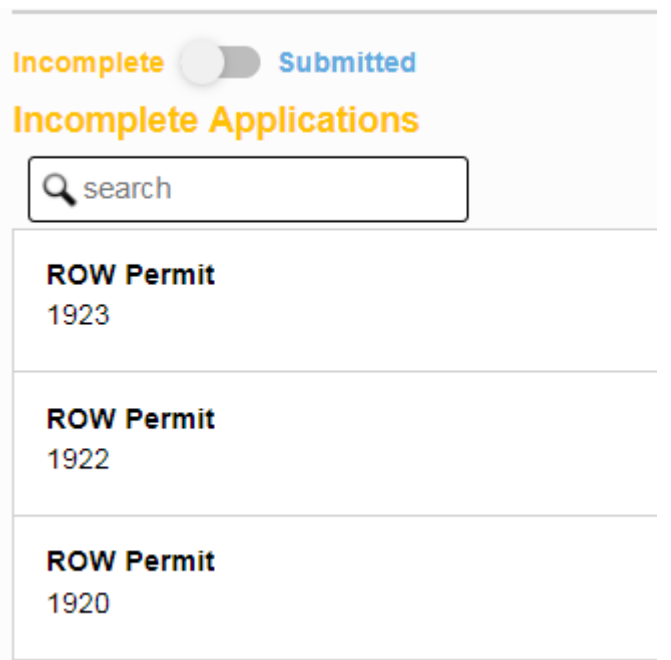

#### <span id="page-23-0"></span>**29. Options for Incomplete applications are "Continue Application" or "Delete Application"**

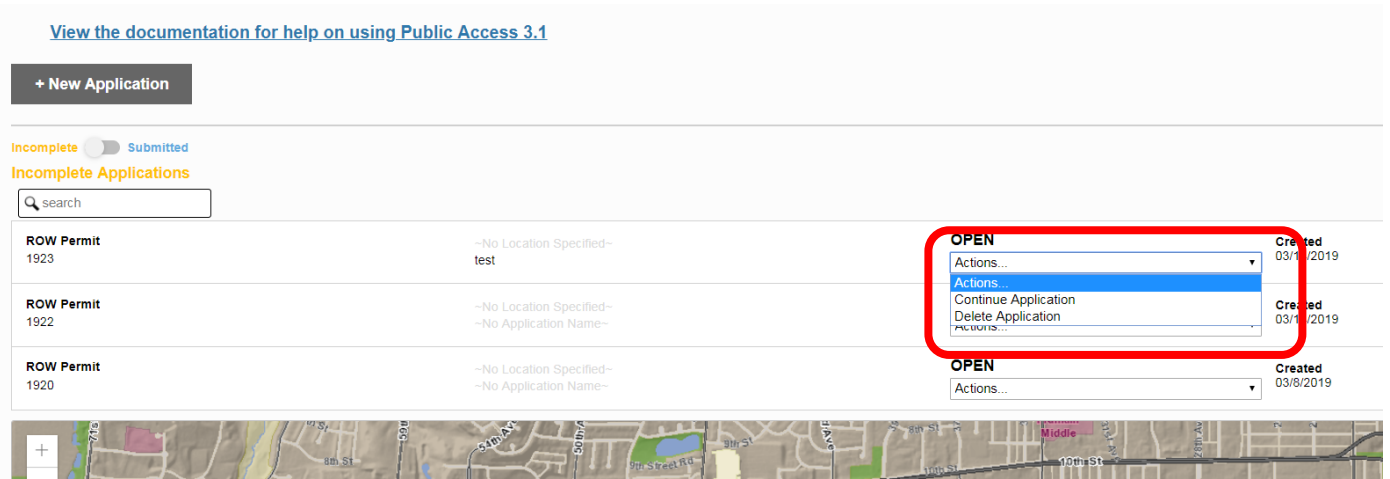

- <span id="page-23-1"></span>**30. Continue application will open the application where you left off at.**
- <span id="page-23-2"></span>**31. Delete Application will delete the application and will not save any information from the application.**

**Selecting Delete Application will prompt a warning box to prevent any application from being accidentally deleted.** 

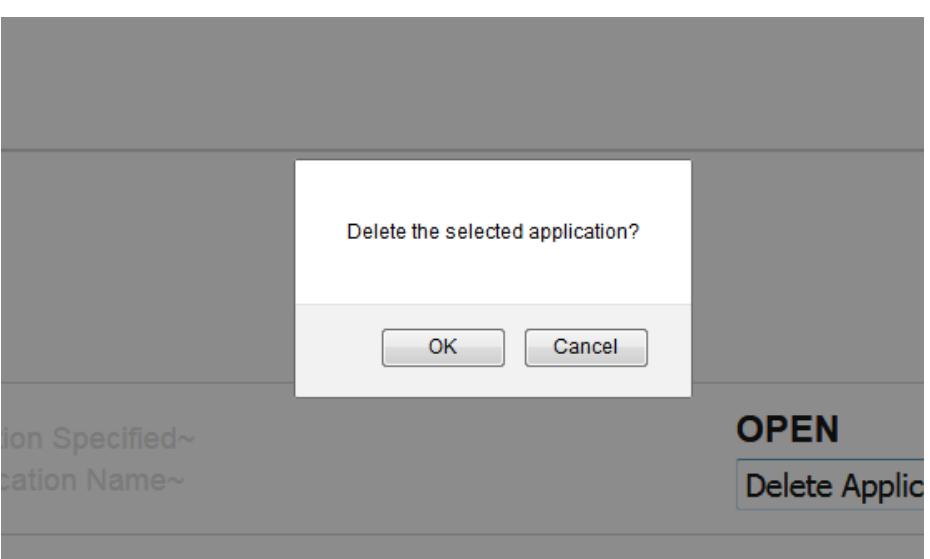

**If you have any questions or concerns regarding the Right of Way Permit Application or the application process- please contact Public Works at 970-350-9881 or [PublicWorksPermits@greeleygov.com](mailto:PublicWorksPermits@greeleygov.com)**